## **Mobile App User Guide Budget**

## This guide describes the current version, which is shown on the ["Introduction"](https://www.concurtraining.com/customers/tech_pubs/MobileDocs/_MOBdoc_CCC.htm) guide.

Applies to these mobile devices:

Yes: iPhone No: iPad Yes: Android

**Last Revised: July 5, 2023**

**IMPORTANT:** Be aware that your company's configuration may not allow for all of the features described here. Generally, if a feature is not available in your configuration of the web version of SAP Concur, then it is not available in the mobile app.

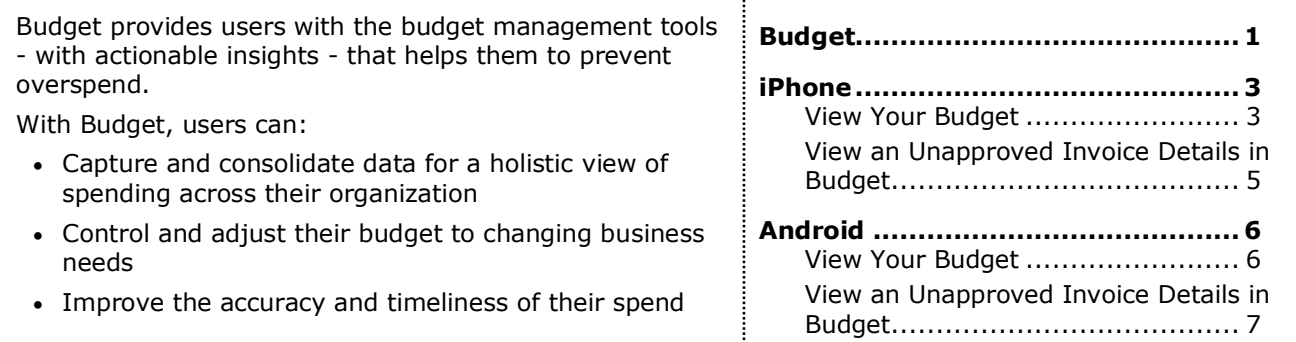

## <span id="page-0-0"></span>**Please Note:**

- The SAP Concur app for iOS and Android supports universal links, i.e. links that navigate directly to the app if it is installed or to the website if not.
	- Such links are included in notification emails from SAP Concur related to the expense report changes.
	- Universal link support for customers own use is currently not supported.
- Some security solutions may block the links embedded into email from opening the app directly. The proper exceptions for the security policy should be configured for SAP Concur universal link URLs (pattern to match: https://\*.concursolutions.com/\*). Known cases are:
	- MDM/MAM policy that prescribes to open any link tapped in Outlook mobile app only in specified browser.
	- Outlook mail server phishing protection that wraps all link embedded into emails to open the safety check service first.

## **Budget**

 $0.0.0$ 

On the home screen, tap the More and select **Budgets** to see your budget in a yearly, quarterly, and monthly view.

You can toggle between budgets and approvals to see – in real time – if there is enough budget remaining to allow approval of an expense.

**NOTE:** You will be sent push notifications if your budget is approaching its limit or is over limit.

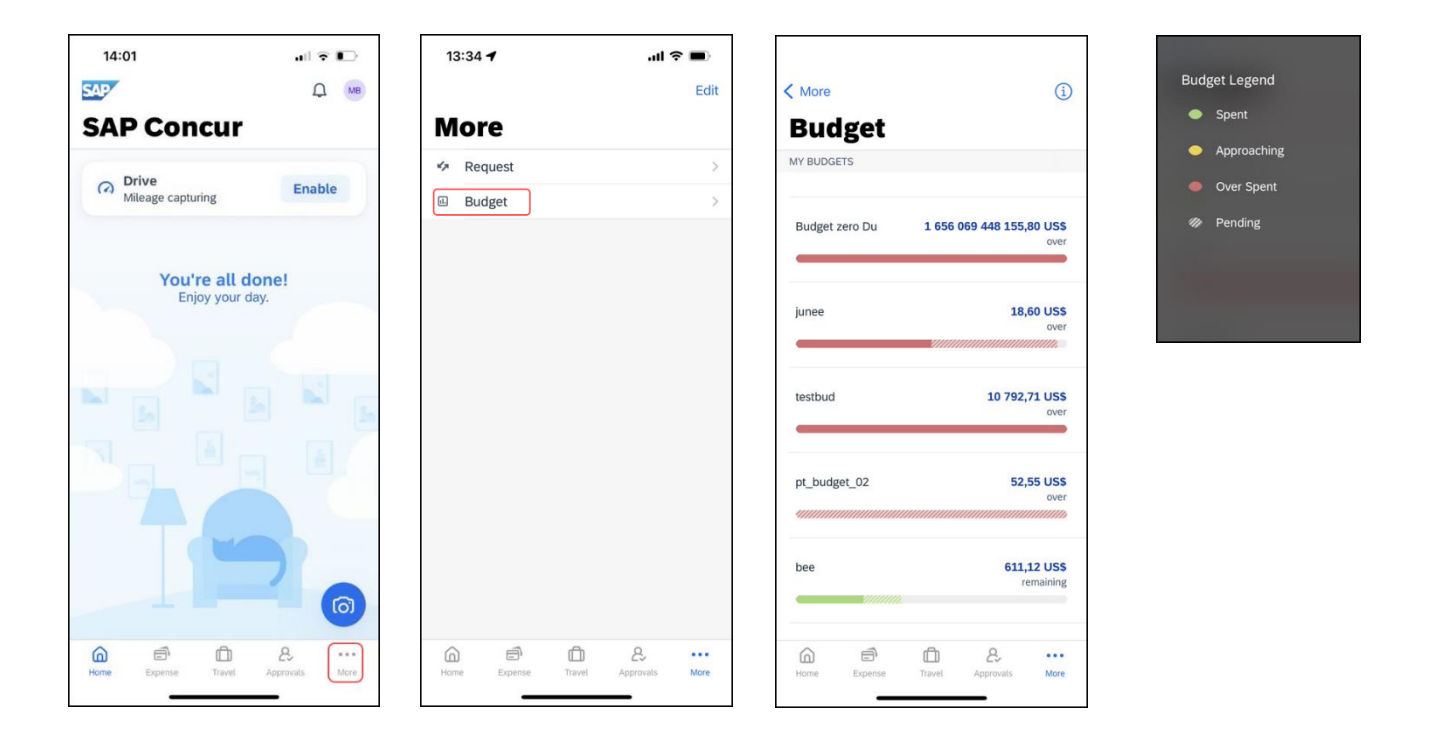

## <span id="page-2-0"></span>**iPhone**

#### <span id="page-2-1"></span>*View Your Budget* **Screen(s) Description/Action** To view your budget: 13:30 $\blacktriangleleft$  $\mathbf{m} \in \mathbb{R}$ 1) On the home screen, tap the  $\langle$  More  $\bigcirc$ < Budget  $\bigcirc$ **More** icon and then select **Budget Budget Details Budget**. **NOTE:** The "striped" section of the MY BUDGETS colored bar indicates pending junee spend. 18,60 US\$ OVER Budget zero Du 1 656 069 448 155,80 US\$ Today: Jun 13 2) On the **Budgets** screen, tap the over desired budget. 250,00 US\$<br>SPENT 500,00 US\$<br>BUDGET **NOTE:** The date represents where "today" is in relation to the budget **18,60 US\$** junee over start and end date. QUARTERLY PROJECTED SPEND 3) On the **Budget Details** screen,  $\sim$ tap the budget section.testbud 10 792,71 US\$  $1K$ over  $800 600 400 200 -$ 35  $\theta$ pt\_budget\_02 **52,55 US\$**  $2023 - Q1$  $2023 - 03$   $2023 - 04$  $2023 - Q2$ over w. **TOP SPEND** 611,12 US\$ bee remaining 250,00 US\$ • Dinner

 $\triangleq$ 

Expense

 $\omega$ 

Home

 $\mathcal{E}_{\mathcal{L}}$ 

Approvals

 $\Box$ 

Travel

 $\cdots$ 

More

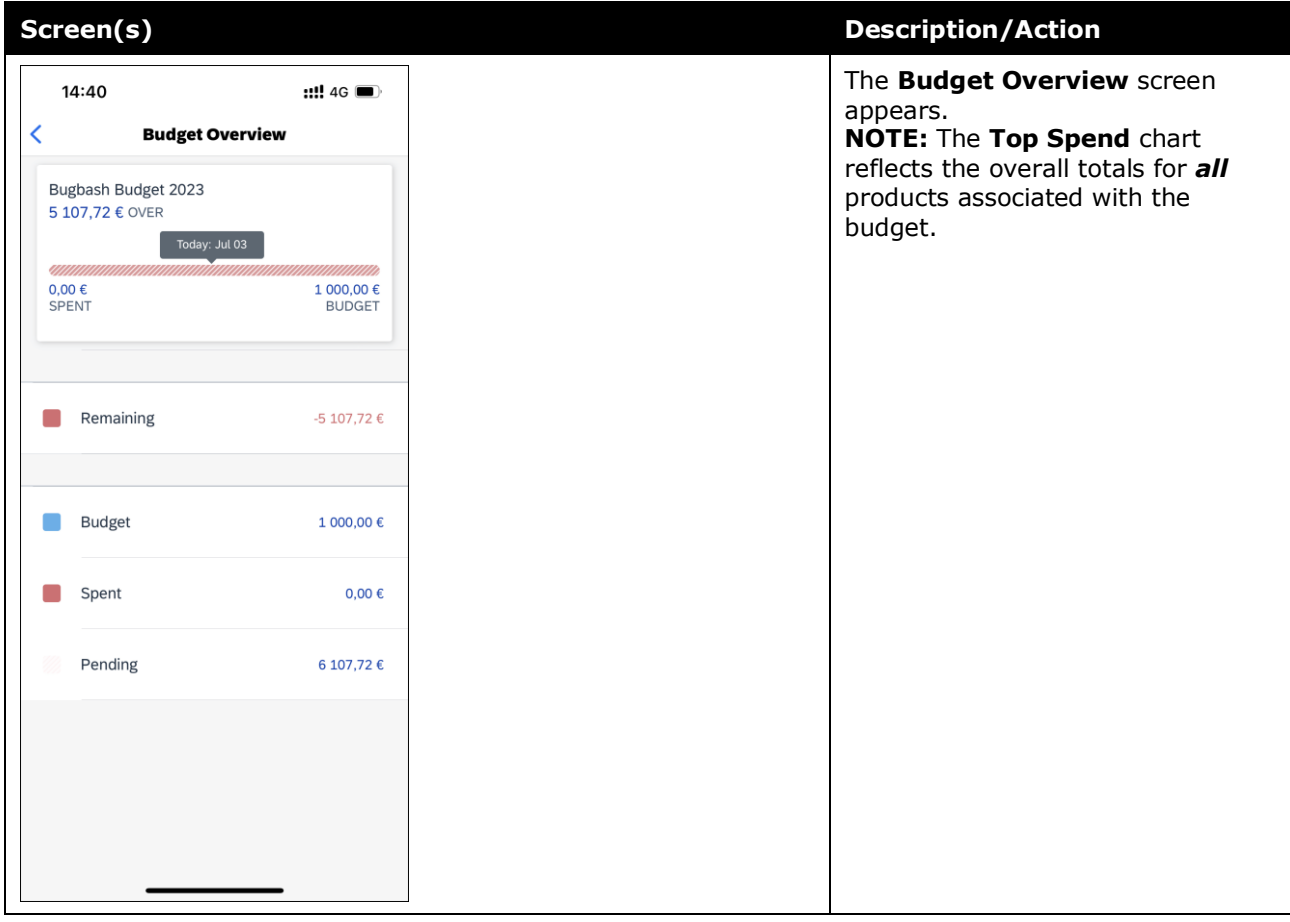

# *View an Unapproved Expense Details in Budget*

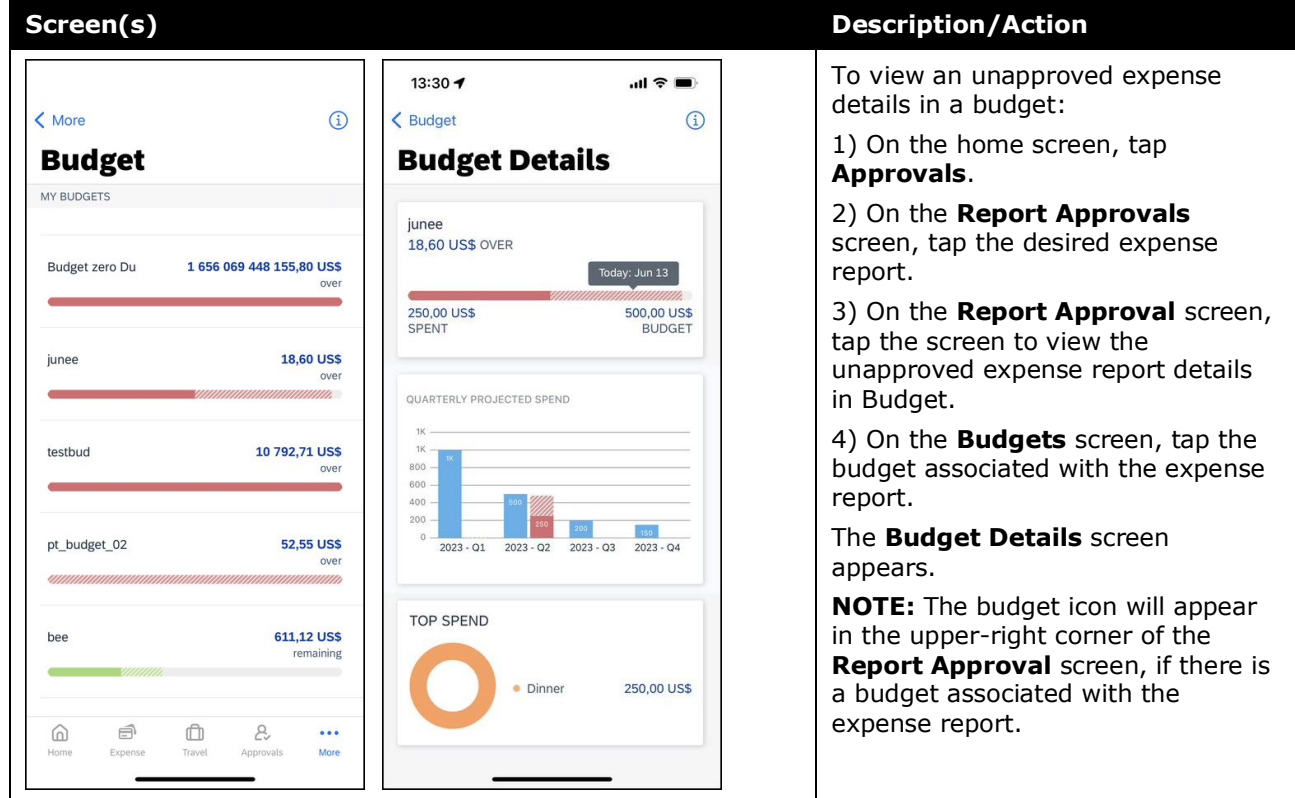

## <span id="page-4-0"></span>*View an Unapproved Invoice Details in Budget*

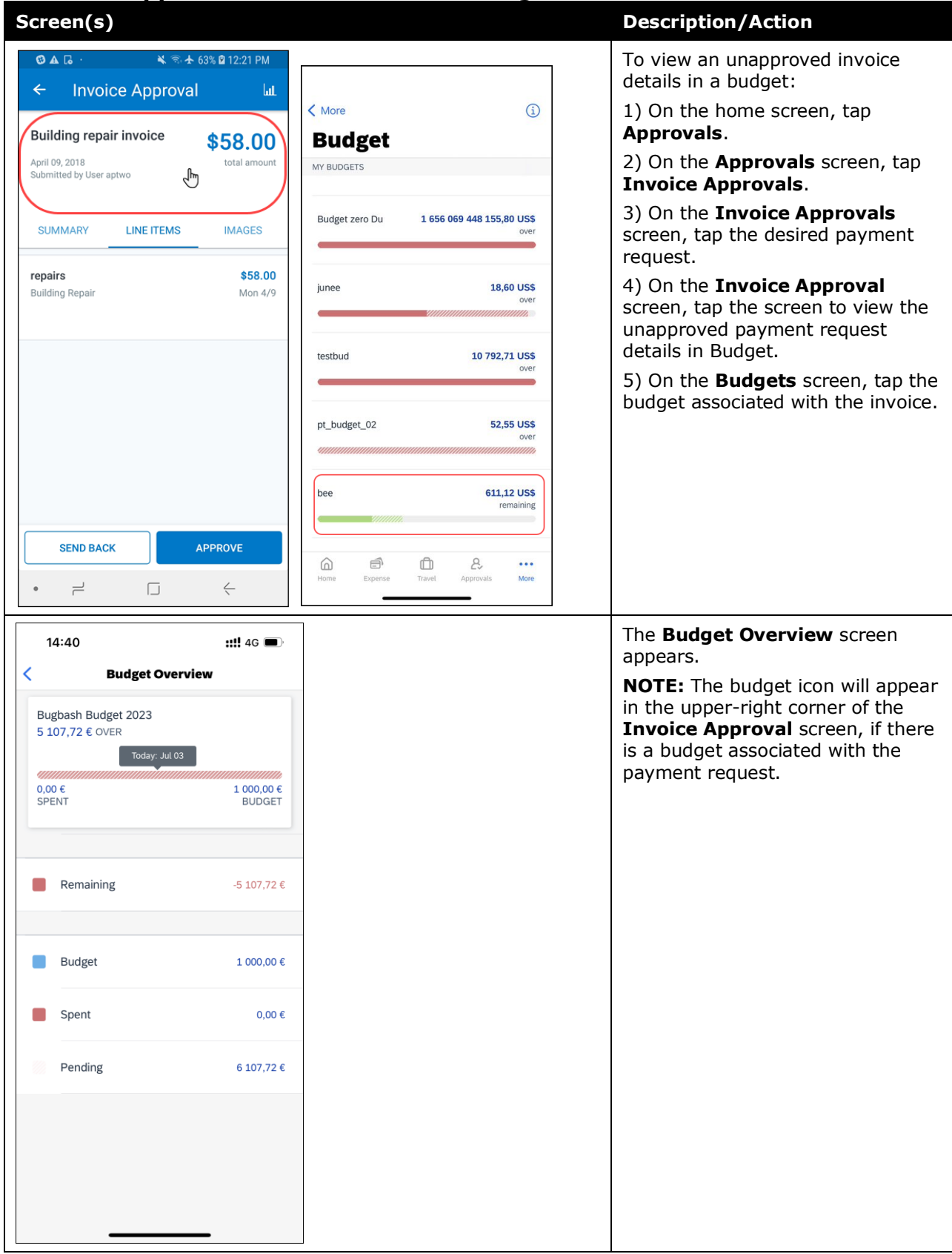

## <span id="page-5-0"></span>**Android**

### <span id="page-5-1"></span>*View Your Budget* **Screen(s) Description/Action**  $2:43$   $\bullet$ **TAP**  $741$  $2:43$   $\bullet$ To view your budget: **Budgets**  $\odot$ **Budget Overview**  $\leftarrow$  $\leftarrow$ 1) On the home screen, tap **Budgets**. MY BUDGETS Bugbash Budget 2023 **NOTE:** The "striped" section of the €5,392.28 REM Bugbash Budget 2023 €5,392.28 colored bar indicates pending spend. Today: Jul 03 *mmunumumu* nnnn mm 2) On the **Budgets** screen, tap the €0.00 €10,000.00 desired budget. **NOTE:** The date represents where "today" is in relation to the budget  $\blacksquare$ Remaining €5,392.28 start and end date. 3) On the **Budget Overview** screen, Budget €10,000.00 tap the budget section. Spent €0.00 Pending €4,607.72 V)). ⋒ € ௲ K)  $\overline{\mathbf{u}}$ Approval ◀  $\bullet$  $\blacksquare$  $\blacktriangleleft$  $\bullet$  $\blacksquare$  $2.30 - 10$  $\bullet$  4.8 The **Budget Details** screen appears.  $\odot$  $\leftarrow$ **Budget Details NOTE:** The resulting chart reflects the overall totals for *all* products Bugbash Budget 2023 associated with the budget.€5,107.72 OVER Today: Jul 03  $60.00$  $€1,000.00$ TOP SPEND Zero amount spent  $\blacktriangleleft$  $\bullet$  $\blacksquare$

#### **Screen(s) Description/Action**  $2:43$   $\bullet$  $741$  $741$  $2:39$   $\Phi$ To view an unapproved expense **Budgets**  $\odot$  $\leftarrow$  Budget Details  $\odot$ details in a budget:  $\leftarrow$ 1) On the home screen, tap MY BUDGETS Bugbash Budget 2023 **Approvals**. €5,107.72 over Bugbash Budget 2023 €5,392.28 Today: Jul 03 2) On the **Report Approvals** ,,,,,,,,,,,,,,,,,,,,,,, screen, tap the desired expense €0.00 €1,000.00 report. 3) On the **Report Approval** TOP SPEND screen, tap the screen to view the unapproved expense report details Zero amount spent in Budget. 4) On the **Budgets** screen, tap the budget associated with the expense report. The **Budget Details** screen appears. **NOTE:** The budget icon will appear in the upper-right corner of the **Report Approval** screen, if there  $\overset{\circ}{\mathcal{L}}$ <br>pprovals is a budget associated with the  $\overline{\mathbf{u}}$ ⋒ € ¥я Request Appro expense report.  $\bullet$  $\blacksquare$  $\begin{array}{c} \hline \end{array}$ ∢ ◀  $\bullet$

## *View an Unapproved Expense Details in Budget*

<span id="page-6-0"></span>*View an Unapproved Invoice Details in Budget*

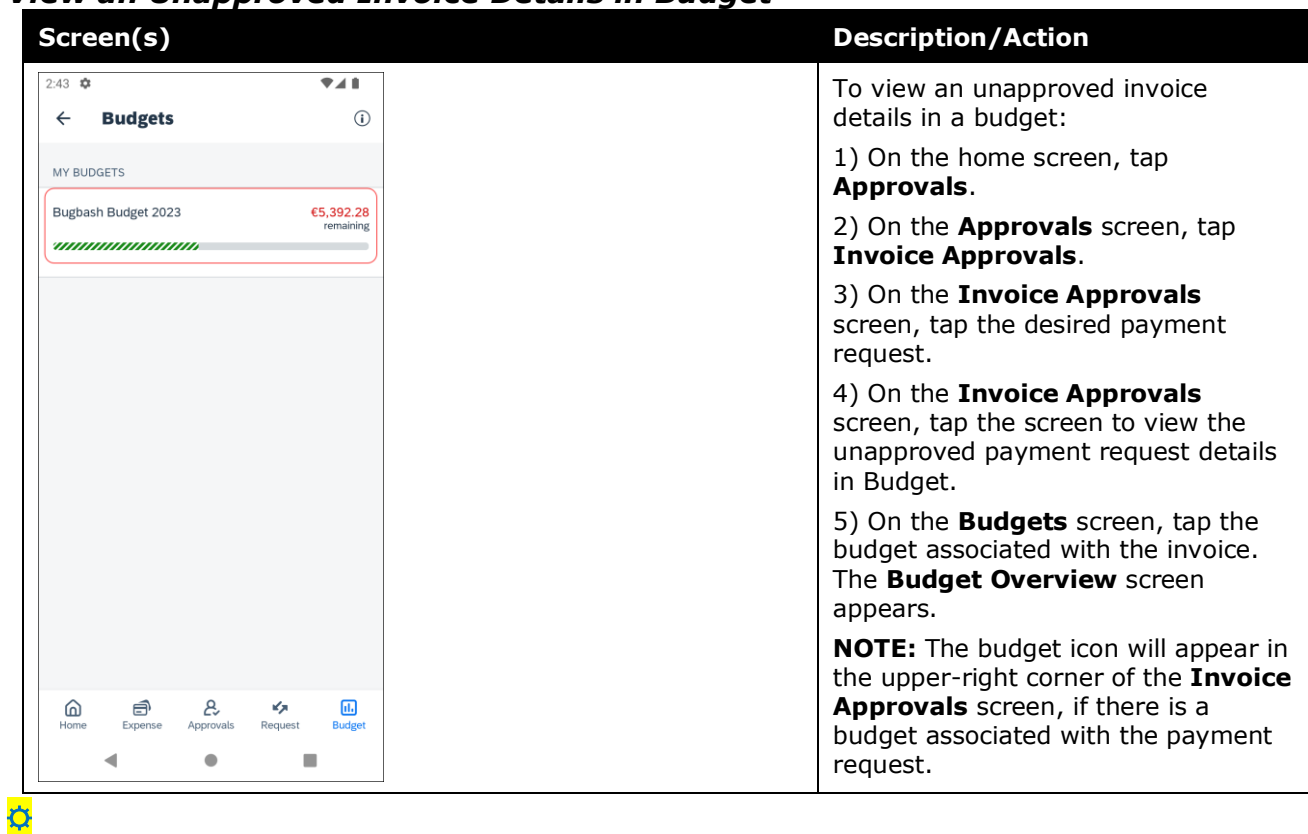